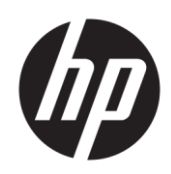

## Maintenance and Service Guide P19b G4&V19&V20&P204v model

#### **SUMMARY**

This guide provides information about spare parts, removal and replacement of parts, diagnostic tests, problem troubleshooting, and more.

© Copyright 2021 HP Development Company, L.P.

AMD is a trademark of Advanced Micro Devices, Inc. Bluetooth is a trademark owned by its proprietor and used by HP Inc. under license. NVIDIA is a trademark and/or registered trademark of NVIDIA Corporation in the U.S. and other countries. USB Type-C and USB-C are registered trademarks of USB Implementers Forum. DisplayPort and the DisplayPort logo are trademarks owned by the Video Electronics Standards Association (VESA) in the United States and other countries.

The information contained herein is subject to change without notice. The only warranties for HP products and services are set forth in the express warranty statements accompanying such products and services. Nothing herein should be construed as constituting an additional warranty. HP shall not be liable for technical or editorial errors or omissions contained herein.

First Edition: July 2021

Document Part Number: M01029-V20-MSG-V1

Assembly part number: M01029-001 /L96284-001/ L95410-001/ L47851-001

#### Product notice

Only trained service personnel familiar with this product should service it. Before performing any maintenance or service, be sure to read "Important Safety Information".

## **Table of Contents**

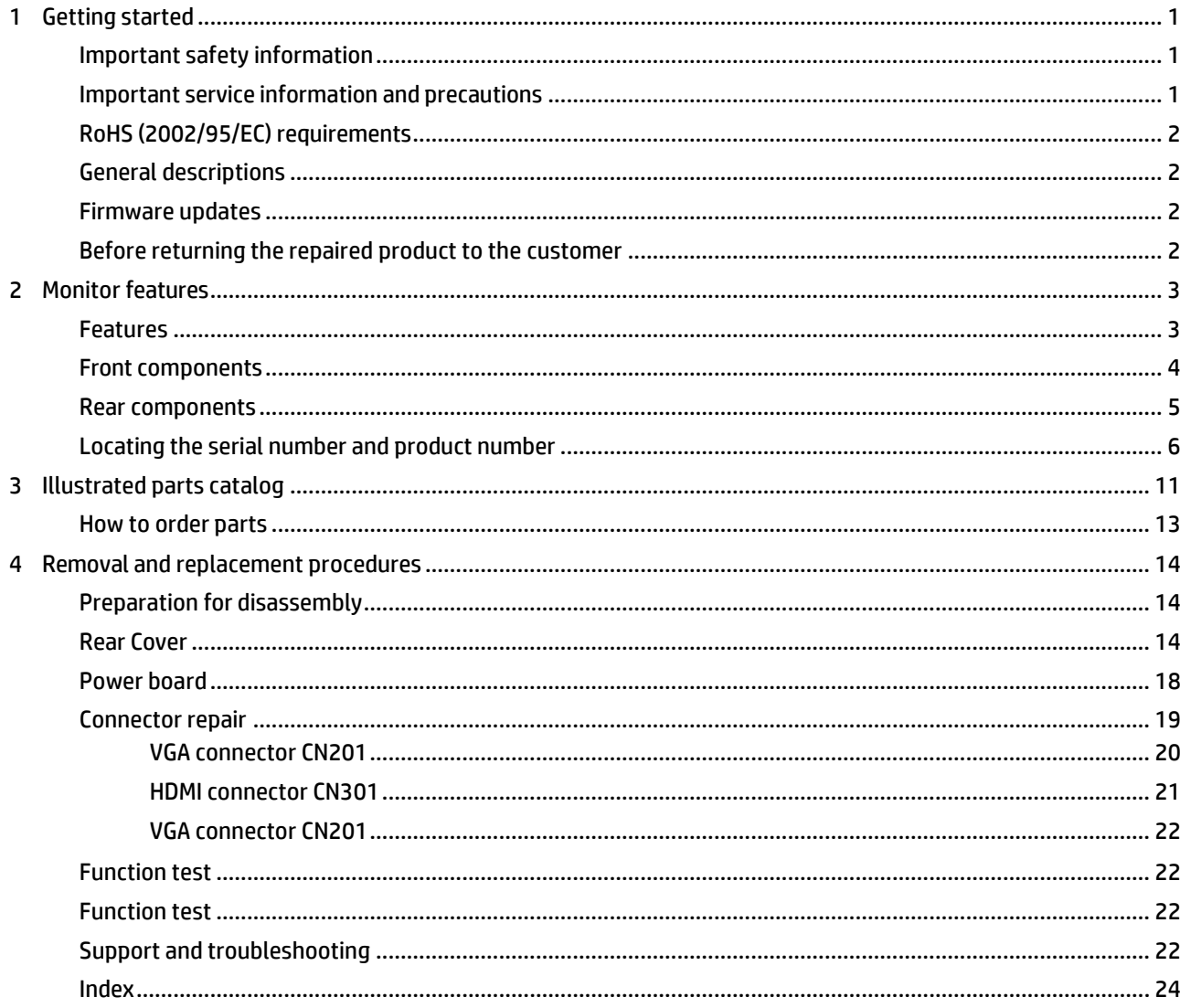

# <span id="page-4-0"></span>1 Getting started

Read this chapter to learn about safety information and where to find additional HP resources.

## <span id="page-4-1"></span>Important safety information

Carefully read the cautions and notes within this document to minimize the risk of personal injury to service personnel. The cautions and notes are not exhaustive. Proper service methods are important to the safe, reliable operation of equipment. Improper service methods can damage equipment.

The service procedures recommended and described in this service manual provide effective methods of performing service operations. Service engineers should have prior repair knowledge and experience as well as appropriate training for the product before performing service procedures.

- Be sure your working environment is dry and clean and meets all government safety requirements.
- Be sure that other persons are safe while you are servicing the product.
- Do not perform any action that can cause a hazard to the customer or make the product unsafe.
- Use proper safety devices to ensure your personal safety.
- Always use approved tools and test equipment for servicing.
- Never assume the product's power is disconnected from the main power supply. Check that it is disconnected before opening the product's cabinet.
- Modules containing electrical components are sensitive to electrostatic discharge (ESD). Follow ESD safety procedures while handling these parts.
- Some products contain more than one battery. Do not disassemble or expose a battery to high temperatures, such as throwing into fire, or the battery may explode.
- Refer to government requirements for battery recycling or disposal.

This information provides general service information for the monitor. Adherence to the procedures and precautions is essential for proper service.

IMPORTANT: Only trained service personnel who are familiar with this HP product should perform service or maintenance for it. Before performing any service or maintenance, personnel must read the important safety information.

IMPORTANT: You must disconnect the power cord from the power source before opening the monitor to prevent component damage.

## <span id="page-4-2"></span>Important service information and precautions

- Repair must be performed by professional service technicians in a repair center. End users should not perform these procedures.
- Please note during servicing that the primary side is the high voltage area.
- This monitor meets ROHS requirements. Be sure to use lead-free solder wire when soldering.
- If you must change a capacitor, be sure to match the polarity as printed on the PCB.
- If you must replace a capacitor, make sure the specification and part number match the BOM and location.
- If you must replace a capacitor, insert new parts carefully to avoid a short circuit caused by the near pin.
- Do not get the board wet. Water and moisture can cause a short circuit that causes malfunctions.
- To avoid damage, be sure to use lead-free solder.
- When soldering, work quickly to avoid overheating the circuit board.
- Keep the soldering iron tip clean and well tinned when replacing parts.
- After repair, perform a close inspection of the circuit board to confirm it is in good condition.
- After repair, perform a function test to confirm the power supply is working properly.

#### ERP Lot5 requirement

1. A professional repairer must have the technical competence to repair electronic displays and comply with the applicable regulations for repairers of electrical equipment in the Member States where the repairer operates. Reference to an official registration system as professional repairer, where such a system exists in the Member States, shall be accepted as proof of compliance.

2. A professional repairer must have insurance that covers liabilities resulting from repairs, regardless of whether required by the Member State.

## <span id="page-5-0"></span>RoHS (2002/95/EC) requirements

#### Applied to all countries that require RoHS.

The RoHS (Restriction of Hazardous Substance in Electrical and Electronic Equipment Directive) is a legal requirement by the EU (European Union) for the global electronics industry sold in the EU and other countries. Any electrical and electronics products launched in the market after June 2006 should meet this RoHS requirement. Products launched in the market before June 2006 are not required to be compliant with RoHS parts. If the original parts are not RoHS complaint, the replacement parts can be non-ROHS complaint. If the original parts are RoHS compliant, the replacement parts MUST be RoHS complaint.

If product service or maintenance requires replacing parts, confirm the RoHS requirement before replacement.

### <span id="page-5-1"></span>General descriptions

This manual contains general information. There are two levels of service:

Level 1: Cosmetic/appearance/alignment service

Level 2: Circuit board or standard parts replacement

### <span id="page-5-2"></span>Firmware updates

Firmware updates for the monitor are available a[t support.hp.com.](file:///C:/MonitorProjects/Processes3/Agency/Lot-5/Service%20Manual/support.hp.com) If no firmware is posted, the monitor does not need a firmware update.

## <span id="page-5-3"></span>Before returning the repaired product to the customer

Perform an AC leakage current check on exposed metallic parts to be sure the product is safe to operate without the potential of electrical shock. Do not use a line isolation transformer during this check.

Measurements that are not within specified limits present a possible shock hazard. You must check and repair the product before returning it to the customer.

# 2 Monitor features

This chapter provides an overview of the monitor's features.

## <span id="page-6-1"></span><span id="page-6-0"></span>Features

Depending on the model, your monitor might include the following features:

- 47 cm (18.5-inch) diagonal viewable screen area with 1366 x 768 resolution, plus full-screen support for lower resolutions; includes custom scaling for maximum image size while preserving original aspect ratio
- 49.5 cm (19.5-inch) diagonal viewable screen area with 1600 x 900 resolution, plus full-screen support for lower resolutions; includes custom scaling for maximum image size while preserving original aspect ratio
- Anti-Glare panel with an LED backlight
- Wide viewing angle to allow viewing from a sitting or standing position, or when moving from side to side (select products only)
- Tilt capability
- VGA video inputs (select products only)
- HDMI (High-Definition Multimedia Interface) video input (select products only)
- Plug-and-play capability if supported by your operating system
- Cable management feature for placement of cables and cords
- Security cable slot on the rear of the monitor for an optional security cable
- On-Screen Display (OSD) adjustments in several languages for easy setup and screen optimization
- HDCP (High-Bandwidth Digital Content Protection) copy protection on all digital inputs (HDMI model only)
- Energy saver feature to meet requirements for reduced power consumption

NOTE: For safety and regulatory information, refer to the Product Notices provided in your documentation kit. To access the latest user guides or manuals for your product, go to http://www.hp.com/support and follow the instructions to find your product. Then select Manuals.

## <span id="page-7-0"></span>Button components

To identify the components on the front of the monitor, use this illustration and table.

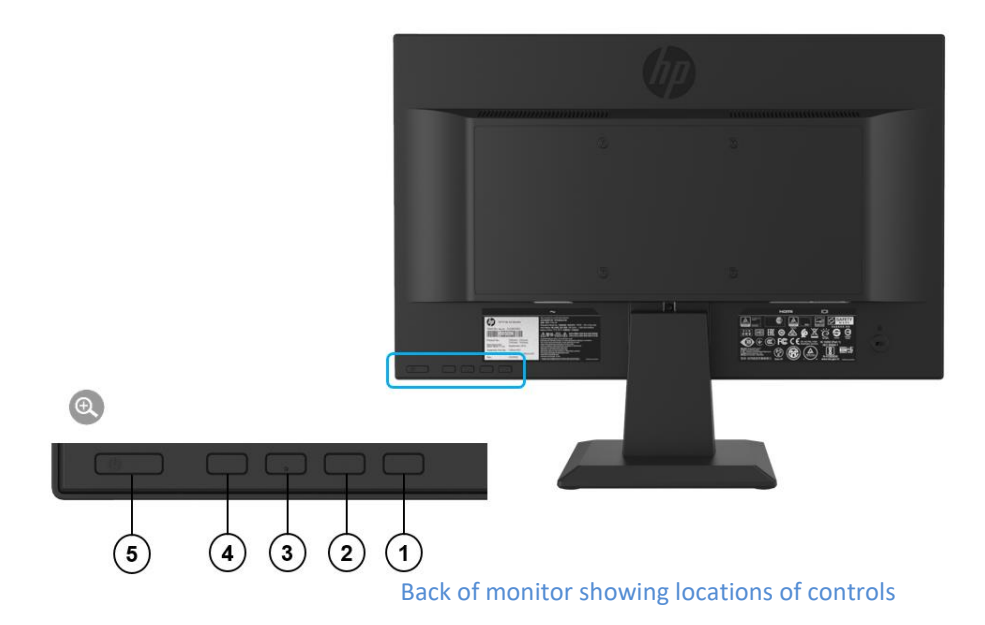

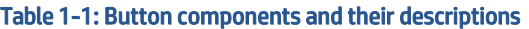

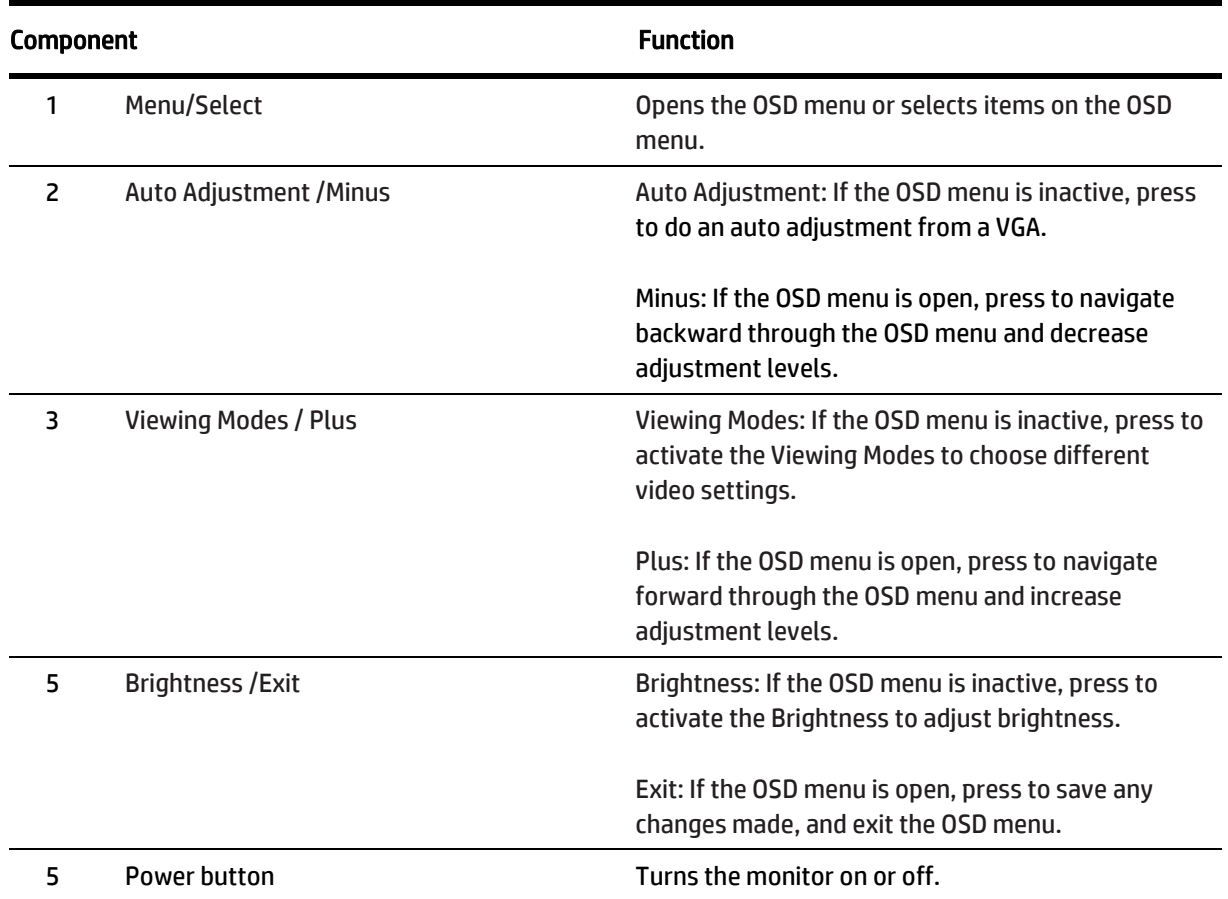

## <span id="page-8-0"></span>Rear components

To identify the components on the rear of the monitor, use this illustration and table.

#### V19

![](_page_8_Picture_3.jpeg)

Table 1-2: Rear components and their descriptions

![](_page_8_Picture_120.jpeg)

P19b G4 & V20/P204v

![](_page_8_Picture_7.jpeg)

Table 1-3: Rear components and their descriptions

![](_page_8_Picture_9.jpeg)

![](_page_8_Picture_121.jpeg)

## <span id="page-9-0"></span>Locating the serial number and product number

The SPEC label (1) and Barcode label (2) are located on the rear of the monitor. The serial number and product number are located on a Safety label. You may need these numbers when contacting HP about the monitor model.

![](_page_9_Picture_2.jpeg)

For worldwide models (except India):

#### V19

Spec label

![](_page_9_Picture_6.jpeg)

Barcode label

![](_page_10_Figure_0.jpeg)

![](_page_10_Picture_1.jpeg)

Barcode label for India region of V19

#### P19 G4

Spec label HOMI  $\Box$ ow Blue Ligh **SAFETY**  $V$  $C$  $\mathbf{\Theta}$ Z energy ( MARK ENERGY STAR  $200161 - 11$  $\alpha$ 显示器 砸 **NOM** 合格证 **NYCE** Laite on liitettävä suojal kettimilla varustettuun pistora<br>et stikkontakt  $\bullet$ e om intettava suojanoshettiminä varu<br>aratet må tilkoples jordet stikkontakt<br>araten skall anslutas till jordat uttag HP Inc UK Ltd. P 阪 Regula iulatory Enquiries<br>ley West, on Electronics Apparaten skall anslutas till protat uttag<br>Apparatens skilkprop skal tillsluttes en stikkontakt med jord,<br>som giver forbindelse til stikkproppens jord.<br>This device complies with part 15 of the FCC rules.<br>Operation is subje ing) Co., Ltd<br>ing) Co., Ltd<br>ier: 1588-3003 Е 2012) West,<br>300 Thames Valley Park Drive,<br>Reading, RG6 1PT Nihon HI 西节能社会 and (2) this device must accept any interference received,<br>including interference that may cause undesired operation HP, HQ-TRE, 71025 警語: 使用過度恐傷害視力 vation Cent Boeblingen, Germany 19320 **US** Spec label for Worldwide region of P19b G4

7

#### Barcode label

![](_page_11_Picture_1.jpeg)

Barcode label for India region of P19b G4

#### V20

![](_page_11_Picture_4.jpeg)

Spec label for Worldwide region of V20

#### Bar code label

![](_page_12_Picture_1.jpeg)

Barcode label for India region of V20

#### P204v

![](_page_12_Picture_4.jpeg)

Spec label for Worldwide region of P204v

#### Bar code label

![](_page_13_Picture_1.jpeg)

![](_page_13_Picture_2.jpeg)

Barcode label for India region of P204v

# <span id="page-14-0"></span>Illustrated parts catalog

To identify the monitor major components, use this illustration and table.

#### P19b G4 and V19

![](_page_14_Figure_3.jpeg)

14 SCREW, PW, CROSS M4X9, Zn-CC 1

### V20/P204v

![](_page_15_Figure_1.jpeg)

### Mechanical explosion of V20

![](_page_15_Picture_228.jpeg)

## <span id="page-16-0"></span>How to order parts

The HP authorized repair center can purchase the power board from HP.

#### Power board

![](_page_16_Picture_278.jpeg)

Capacitors and connectors are available for purchase from the following EU distributors:

- Farnell: Farnell UK [Electronic Components Distributor](https://uk.farnell.com/)
- RS Component: [Capacitors | RS Components \(rs-online.com\)](https://uk.rs-online.com/web/c/passive-components/capacitors/)
- Digi-Key Component[: Digi-Key Electronic United Kingdom](https://www.digikey.co.uk/)

#### Capacitors by distributor

![](_page_16_Picture_279.jpeg)

#### Connectors by manufacturer

![](_page_16_Picture_280.jpeg)

NOTE: The connector may need to be modified to meet functionality, regulatory and safety requirements if it is not an exact match.

You can purchase cables from the HP part store at [https://partsurfer.hp.com/Search.aspx.](https://partsurfer.hp.com/Search.aspx)

NOTE: HP continually improves and changes product parts. For complete and current information about supported parts for your computer, go t[o http://partsurfer.com,](http://partsurfer.com/) select your country or region, and then follow the on-screen instructions.

# <span id="page-17-0"></span>4 Removal and replacement procedures

Adherence to these procedures and precautions is essential for proper service.

## <span id="page-17-1"></span>Preparation for disassembly

Use this information to properly prepare to disassemble and reassemble the monitor.

- 1) Read the "Important safety information" and "Important service information and precautions" sections in the "Getting started" chapter of this guide.
- 2) Clean the room for disassembly.
- 3) Identify the disassembly area.
- 4) Check the position that the monitors are to be placed along with the number of monitors. Prepare the area for material flow according to the disassembly layout.
- 5) Be sure to have the following equipment and materials:
	- Press fixture
	- Working table
	- Screwdriver
	- Knife
	- Gloves
	- Cleaning cloth
	- ESD protection
	- Scraper bar in the following dimensions:

![](_page_17_Picture_173.jpeg)

### <span id="page-17-2"></span>Rear Cover

Before removing the Rear Cover, follow these steps:

**▲** Prepare the monitor for disassembly. See [Preparation for](#page-17-1) disassembly on pag[e 14.](#page-17-1)

Remove the Rear Cover of P19b G4&V19:

1) Remove four screws from the rear case.

![](_page_18_Picture_0.jpeg)

Remove the rear cover screws

2) Insert the scraper bar tool into the gap between the front bezel and rear case. The hook opens. Repeat the steps.

![](_page_18_Picture_3.jpeg)

Separate the front bezel and rear case

3) Turn over rear cover and disconnect the terminal.

![](_page_18_Picture_6.jpeg)

Separate the cable

4) Peel off the cable from rear cover, unfix two screws.

![](_page_18_Picture_9.jpeg)

Separate keyboard from rear cover

5) Peel off all aluminum foils and tapes, disconnect the cables.

![](_page_19_Picture_0.jpeg)

Separate taps and cable

- 6) Take out chassis and panel.
- 7) Take away the mylar. Unscrew two bolts and six screws.

![](_page_19_Picture_4.jpeg)

Separate screws from PCBA board

8) Take out power board and IF board, and then disconnect the terminals

![](_page_19_Picture_7.jpeg)

Separate PCBA from chassis

Remove the Rear Cover of V20/P204v:

1) Remove four screws from the rear case.

![](_page_19_Picture_11.jpeg)

2) Insert the scraper bar tool into the gap between the front bezel and rear case. The hook opens. Repeat the steps.

![](_page_20_Picture_0.jpeg)

Separate the front bezel and rear case

3) Turn over rear cover and disconnect the terminal.

![](_page_20_Picture_3.jpeg)

Separate the cable

4) Peel off the cable from rear cover, unfix two screws.

![](_page_20_Picture_6.jpeg)

Separate keyboard from rear cover

5) Peel off all aluminum foils and tapes, disconnect the cables.

![](_page_20_Picture_9.jpeg)

![](_page_20_Picture_10.jpeg)

Separate taps and cable

6) Take out chassis and panel.

![](_page_20_Picture_13.jpeg)

Take off the rubber on bezel

7) Take away the mylar. Unscrew two bolts and six screws.

![](_page_21_Picture_0.jpeg)

Separate screws from PCBA board

8) Take out power board and IF board, and then disconnect the terminals

![](_page_21_Picture_3.jpeg)

Separate PCBA from chassis

## <span id="page-21-0"></span>Power board

The power board part number is 790\*\*1400\*\*\*H01\*.

Before removing the power board, follow these steps:

**▲** Prepare the monitor for disassembly. See [Preparation for](#page-17-1) disassembly on pag[e 14.](#page-17-1)

Remove the power board:

1) The power board connector position is as follows:

![](_page_21_Picture_11.jpeg)

CN4 Foxconn P/N: 3406BA900-39U-H CN851 Foxconn P/N: 3406BA900-39U-H

2) Locate the part number location on the board

![](_page_22_Picture_1.jpeg)

Part number location of power board

3) Remove the backlight cable and main board.

![](_page_22_Picture_4.jpeg)

Remove the backlight cable and main board

## <span id="page-22-0"></span>Connector repair

This procedure includes VGA and HDMI connectors.

The connectors are on the main board (board part number V19:790RQ1300\*\*\*R01; V20/P204v: 790S71300\*\*\*H01; P19b: 790RP1300\*\*\*H01).v

#### P19b G4/V20/P204v

The connectors identifiers are as follows:

![](_page_23_Picture_126.jpeg)

![](_page_23_Picture_3.jpeg)

Connector location of Mainboard

Before repairing connectors, follow these steps:

**▲** Prepare the monitor for disassembly. See [Preparation for](#page-17-1) disassembly on pag[e 14.](#page-17-1)

### <span id="page-23-0"></span>VGA connector CN201

Repair the VGA connector:

1) Use a hot air gun to melt the solder on the pins. Pin solder with soldering iron and absorber. You can gently push down with the soldering iron once everything is molten to move the CN201 out of the through holes.

![](_page_23_Picture_10.jpeg)

Take off VGA connector

- 2) Lift the CN201 connector from the PCB.
- 3) Place the new component on the circuit board. Be sure that it matches the footprint.
- 4) Solder the new component.

### <span id="page-24-0"></span>HDMI connector CN301

Repair the HDMI connector:

1) Use a hot air gun to melt the solder on the pins. Pin solder with soldering iron and absorber. You can gently push down with the soldering iron once everything is molten to move the CN301 out of the through holes.

![](_page_24_Picture_3.jpeg)

Take off HDMI connector

- 2) Lift the CN301 connector from the PCB.
- 3) Place the new component on the PCB. Be sure that it matches the PCB footprint.
- 4) Solder the new component.

#### V19

The connectors identifiers are as follows:

![](_page_24_Picture_110.jpeg)

![](_page_24_Picture_11.jpeg)

Connector location of Mainboard

Before repairing connectors, follow these steps:

**▲** Prepare the monitor for disassembly. See [Preparation for](#page-17-1) disassembly on pag[e 14.](#page-17-1)

### <span id="page-25-0"></span>VGA connector CN201

Repair the VGA connector:

1) Use a hot air gun to melt the solder on the pins. Pin solder with soldering iron and absorber. You can gently push down with the soldering iron once everything is molten to move the CN201 out of the through holes.

![](_page_25_Picture_3.jpeg)

Take off VGA connector

- 2) Lift the CN201 connector from the PCB.
- 3) Place the new component on the PCB. Be sure that it matches the PCB footprint.
- 4) Solder the new component.

## <span id="page-25-1"></span>Function test

After repair, be sure to confirm that all functions are working.

<span id="page-25-2"></span>

| Test item        | <b>Operating description</b>                                                | Tool used              |
|------------------|-----------------------------------------------------------------------------|------------------------|
| <b>HDMI</b> test | Confirm whether image displays and sound plays<br>correctly on the monitor. | Computer or DVD player |
| VGA test         | Confirm whether image displays correctly on the<br>monitor.                 | Computer or DVD player |

Table 4-1: Function test

# <span id="page-25-3"></span>Support and troubleshooting

The following table lists possible problems, the possible cause or each problem, and the recommended solutions.

| Problem                                                                    | <b>Possible cause</b>                                                                  | <b>Solution</b>                                                                                                    |
|----------------------------------------------------------------------------|----------------------------------------------------------------------------------------|----------------------------------------------------------------------------------------------------|
| Screen is blank or<br>video is flashing.                                   | Power cord is disconnected.                                                            | Connect the power cord.                                                                                                    |
|                                                                            | Monitor is off.                                                                        | Power the power button.<br>NOTE: If pressing the Power<br>button has no effect, press<br>and hold the power button<br>for 10 seconds to disable the<br>Power button lockout<br>feature. |
|                                                                            | Video cable is improperly connected.                                                   | Connect the video cable<br>properly.                                                                                                    |
|                                                                            | System is in Sleep mode.                                                               | Press any key on the<br>keyboard or move the<br>mouse to exit Sleep mode.                                                                                                    |
|                                                                            | Video card is incompatible.                                                            | Open the OSD menu and<br>select the Input Control<br>menu. Set Auto-Switch Input<br>to Off and manually select<br>the input                                                             |
| Image appears<br>blurred,<br>indistinct, or too<br>dark.                   | Brightness is too low.                                                                 | Open the OSD menu and<br>select Brightness to adjust<br>the brightness scale as<br>needed.                                                                                              |
| is displayed on<br>screen.                                                 | Check Video Cable Monitor video cable is disconnected.                                 | Connect the appropriate<br>video signal cable between<br>the computer and monitor.<br>Be sure that the computer<br>power is off while you<br>connect the video cable.                   |
| <b>Input Signal Out</b><br>of Range is<br>displayed on<br>screen.          | Video resolution and/or refresh rate are set higher<br>than what the monitor supports. | Change the settings to a<br>supported setting.                                                                                                    |
| The monitor is<br>off, but it did not<br>seem to enter<br>into Sleep mode. | The monitor's power saving control is disabled.                                        | Open the OSD menu and<br>select Power Control > Auto-<br>Sleep Mode and set auto-<br>sleep to On.                                                                                       |
| <b>On-Screen Menus</b><br>are Locked is<br>displayed.                      | The monitor's OSD lock function is enabled.                                            | Press and hold the Menu<br>button on the front bezel to<br>10 seconds to disable the<br><b>OSD lockout function.</b>                                                                    |
| <b>Power Button is</b><br>Locked is<br>Displayed                           | The monitor's power button is locked.                                                  | Press and hold the power<br>button for 10 seconds to<br>disable the power button<br>lock function.                                                                                      |

Table 4-2: Solving common problems

# <span id="page-27-0"></span>Index

Auto Adjustment /Minus, 4 Brightness /Exit, 4 button components, 4 components button, 4 rear, 5 connector repair, 19 features, 3 firmware updates, 2 function test, 22 HDMI connector location, 5 how to order parts, 13 illustrated parts catalog, 11 Menu/Select, 4 parts, 11 parts, ordering, 13 power board removal, 18 power button location, 4 power connector location, 5 precautions, 1

preparation for disassembly, 14 RC removal, 14 rear components, 5 removal power board, 18 RC, 14 removal and replacement procedures, 14 returning to customer, 2 RoHS (2002/95/EC) requirements, 2 safety information, 1 Security cable slot, 3 Security cable slot location, 5 Security cable slot location, 5 serial number location, 6 service information, 1 spare parts, 11 support and troubleshooting, 22 troubleshooting, 22 VGA connector location, 5 Viewing Modes / Plus, 4